# **Cycling Time Trials**

Internet Entry System

A Guide for Event Organisers

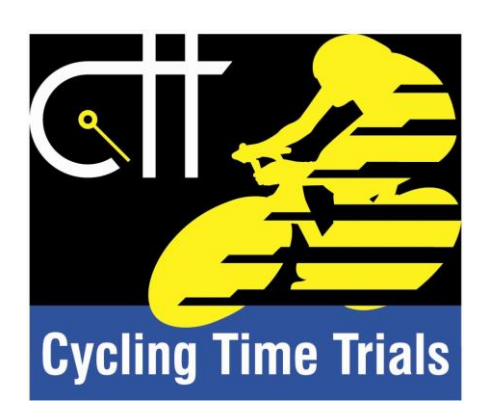

# (Revised) February 2013

Keith Lawton, 01977 683869, 07740 429419 keith.lawton@cyclingtimetrials.org.uk Andy Cosgrove, 01388 609824, 07868 818958 andy.cosgrove@cyclingtimetrials.org.uk

## **Access to the System**

Access to the system is through "Events" tab on the Cycling Time Trials website (www.cyclingtimetrials.org.uk)

From that tab there are a number of ways you can get into the system.

The easiest and most direct is explained below.

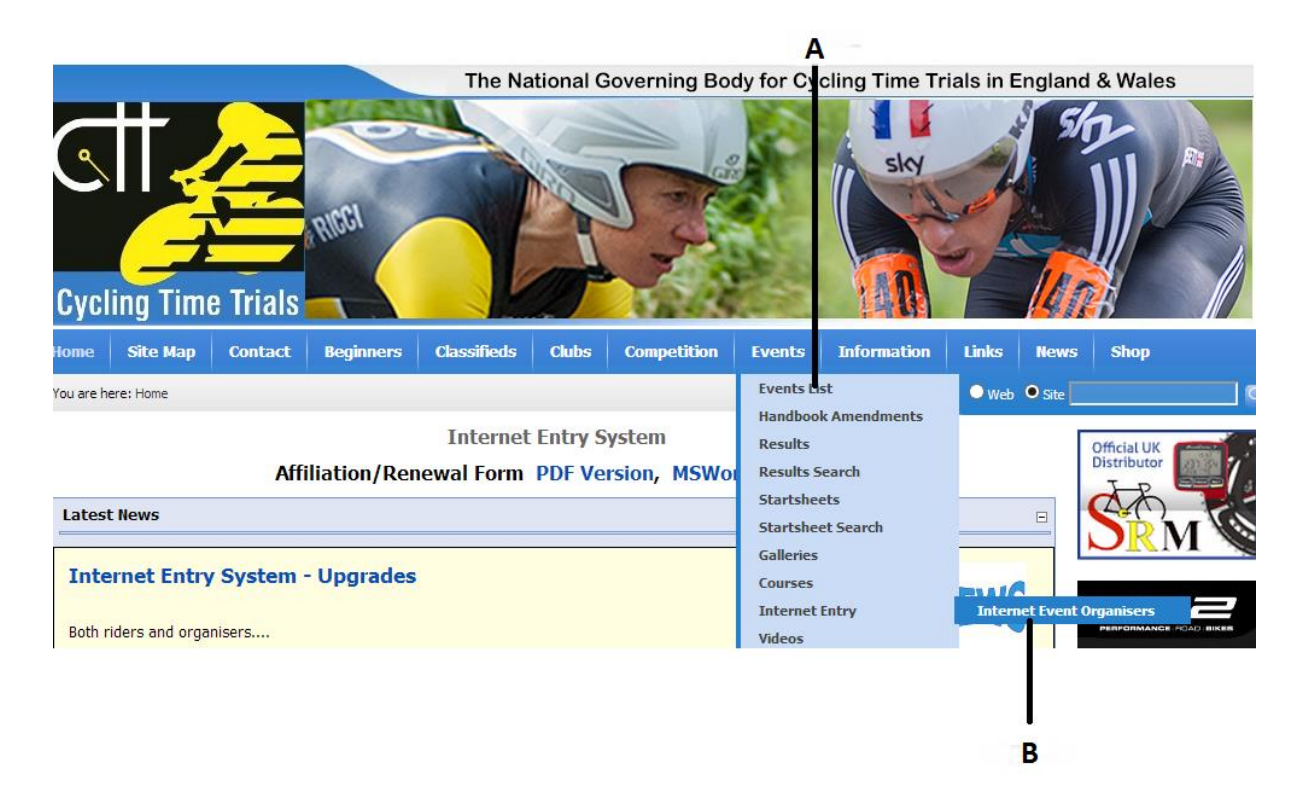

Once you are on the Cycling Time Trials Website place your cursor over the "Events Tab" (A above)

This opens up another menu.

Move the cursor down the list so that it is over the words "Internet Entry".

To the right of that the words "Internet Event Organisers" appears (B above). Click on this tab and the screen below will appear.

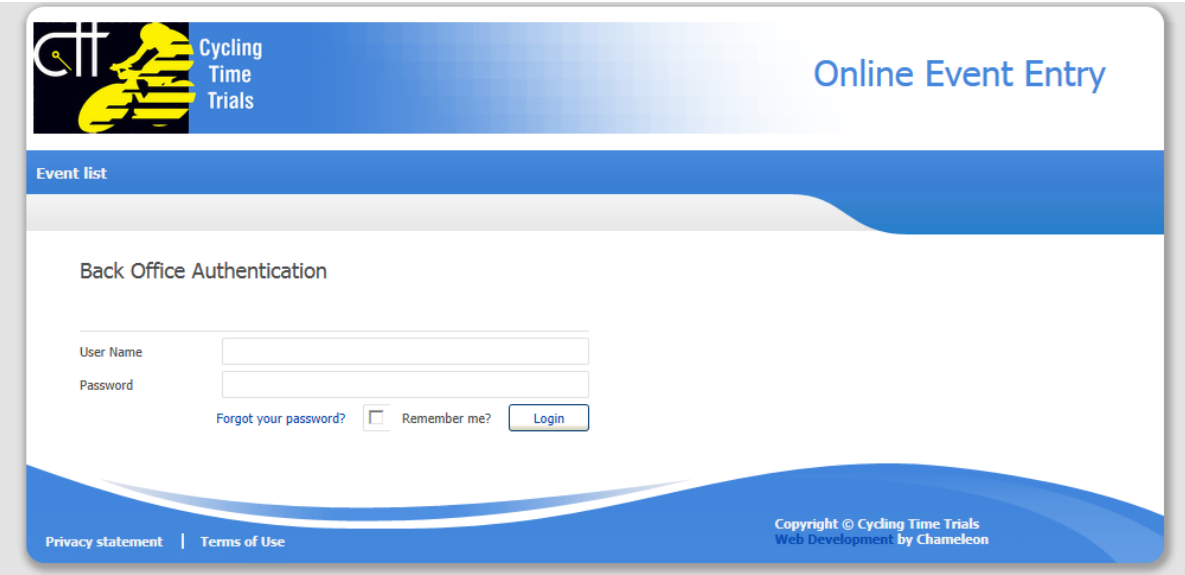

This is where you enter your User Name and Password.

Your **User Name** is the **e-mail address** you supplied when you submitted your event application.

Your **Password** has been initially set as your Post Code (all in upper case with no spaces) eg **LS256LD**

It is recommended that you change your password. How to do this is explained in the "Change" Password" section on **page 13**.

Once you have entered your details click on the "Login" button.

*Please note. If you have already registered to use the system as a rider, your account will have been converted to "Organiser". Your original Password will still be valid.*

This takes you to the Event Organiser area, known as the "Back Office"

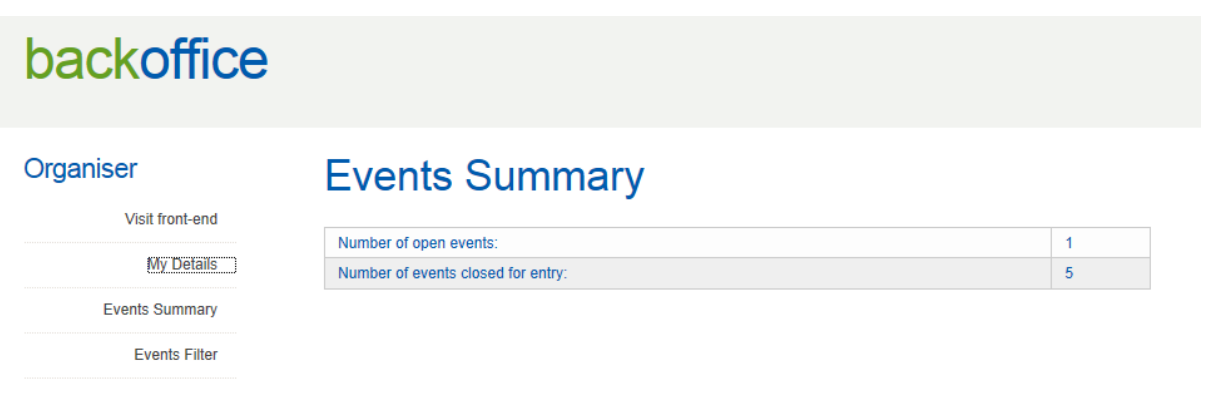

WEB DESIGN BY CHAMELEON

Down the left you will see various options.

We'll go through these one at a time.

## **Visit front-end**

If you click on "Visit front-end" you will go to the list of events, as shown below.

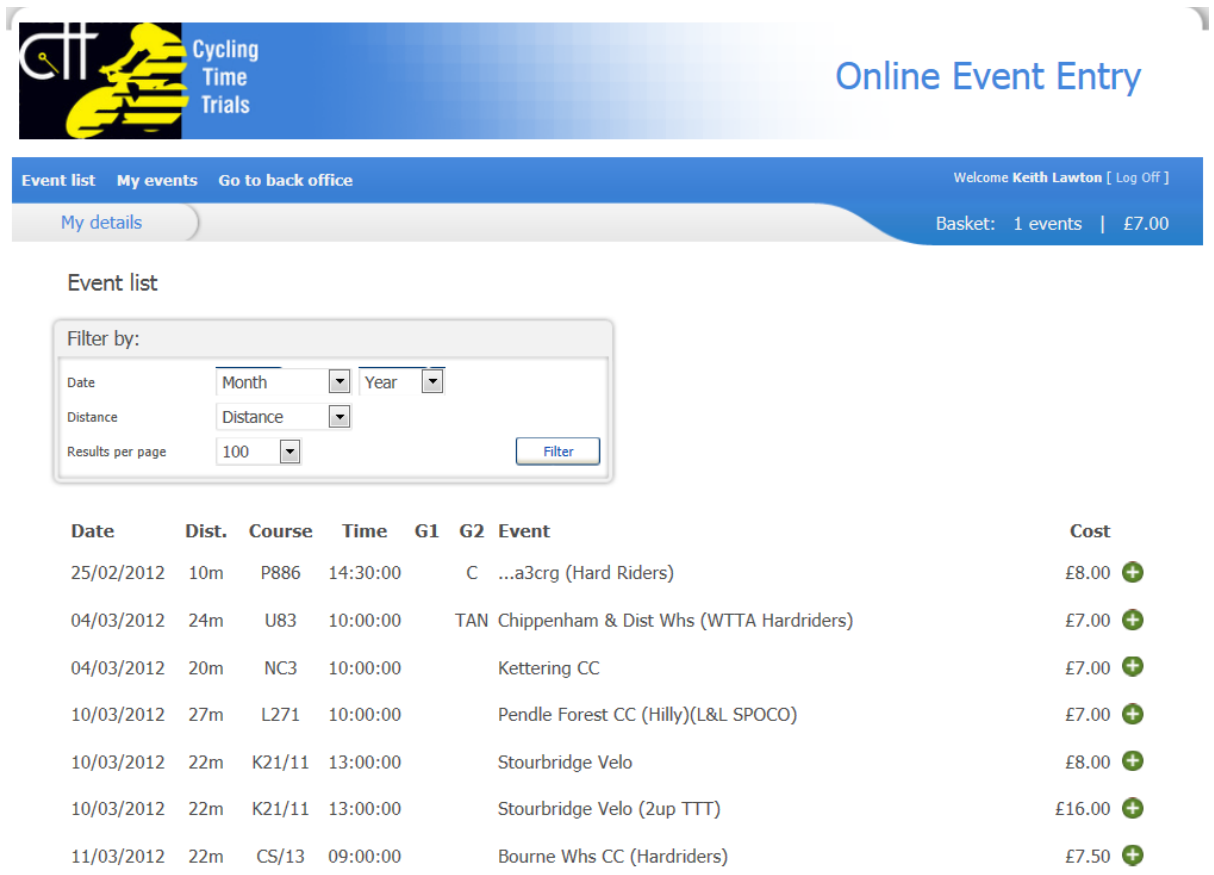

You can enter events from here by clicking on a green plus sign. Details on how to enter events are not included in this guide. (It is a relatively straightforward procedure).

To return to the "Back Office" click on "Go to back office" on the menu bar.

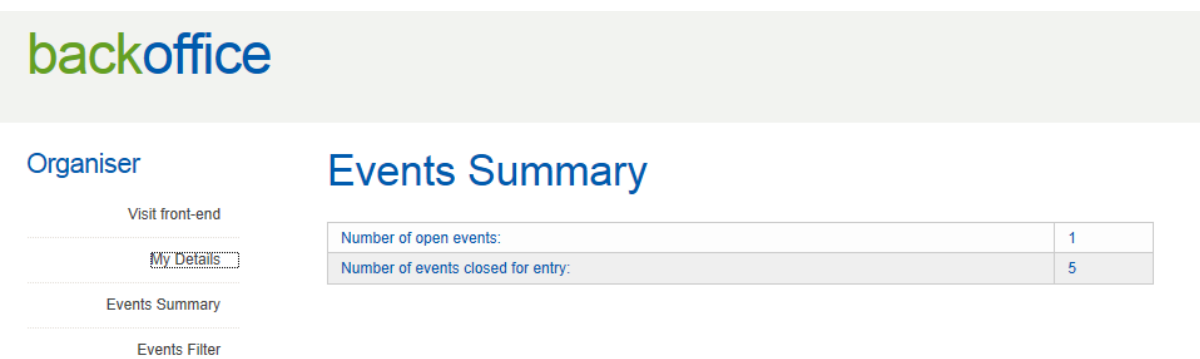

WEB DESIGN BY CHAMELEON

# backoffice

### Organiser

## **Keith Lawton**

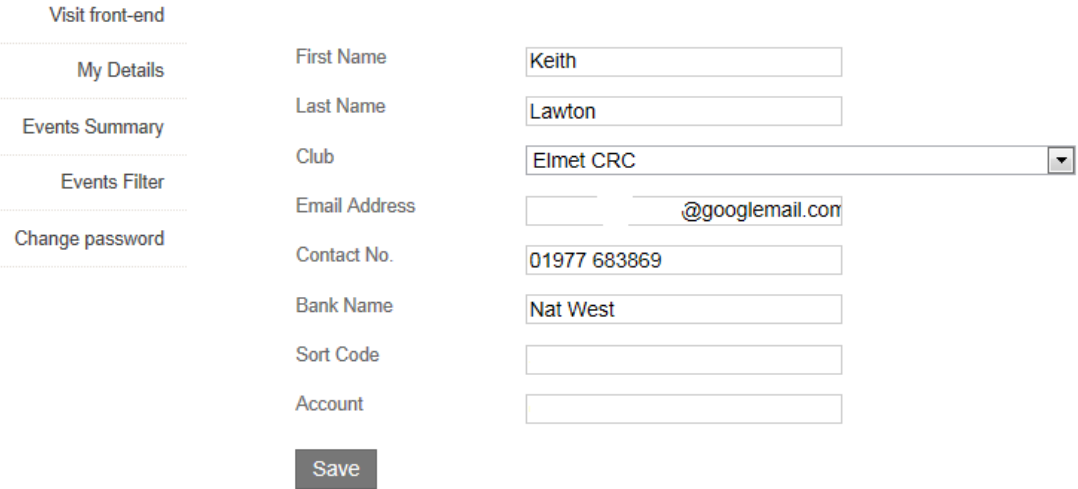

This is where your Personal Details appear.

First Name, Last Name, Club and Email Address should already be showing.

You will need to enter Bank Name, Sort Code and Account number. This is required so that the entry fees collected through the Internet Entry System can be paid by Cycling Time Trials into your nominated account.

If you change the e-mail address you will be logged out of the system.

This Payment will normally be made by BACS within **48 hours of the event closing**.\*

\**Please see page 14 for "Returning Entries/Withdrawals"*

## **Events Summary**

# backoffice

### Organiser

## **Events Summary**

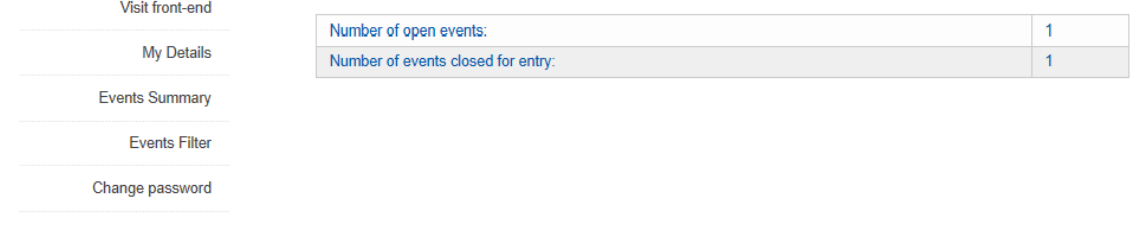

WEB DESIGN BY CHAMELEON

"Event Summary" shows you the details of the events you are organising. You may see one or two rows here depending on whether or not you have events in your profile that are still open to entries and events where entries have closed.

The top row shows the number of events that are still open for entries, the bottom row shows the number of events where the entries have closed.

If you move the cursor over the words "Number of open events" or "Number of events closed for entry" and then click, you will see a screen similar to below. It will list all your events that are either open to accept entries or those that have closed to entries. You can also see these details by using the "Events Filter" and then selecting either "Open to entries" or "Closed" from the dropdown menu.

## **Events Filter**

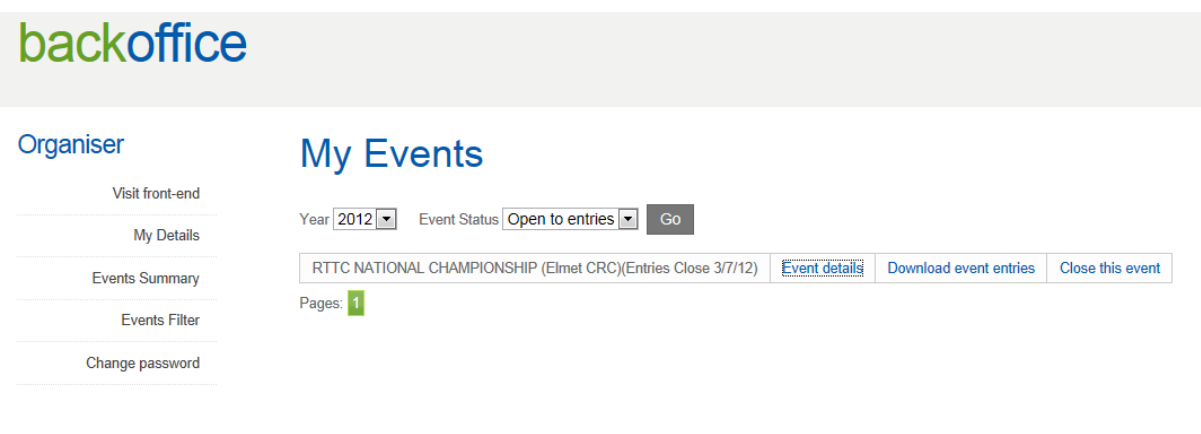

WEB DESIGN BY CHAMELEON

The above example is from those "Open to entries" and you can see that there are three options in blue.

### **Event Details (both Open & Closed Events)**

If you click on this you see a quick snapshot of your selected event including the No.of riders and the Income. You are not able to change anything through this page..

# backoffice

### Organiser

## **Event Details**

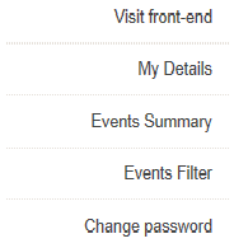

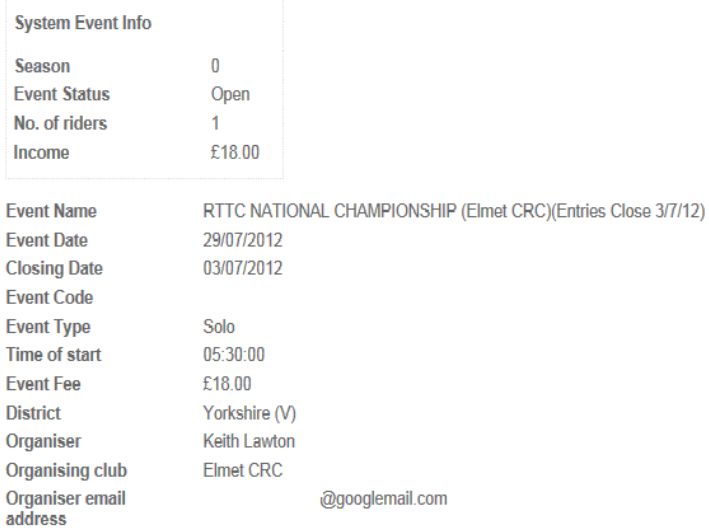

### **Download event entries (both Open & Closed Events)**

This is where you download the details of the riders that have entered your event. The download is in a CSV (comma separated values) file and is designed to open in Microsoft Excel. If you don't have Microsoft Excel the file can also be opened using "Open Office" which can be downloaded for free on the internet.

You may have a problem with extra columns appearing in the spreadsheet. Make sure your software is set so that only comma's (not commas and spaces) force another column. This sounds more complicated than it actually is. If you do have a problem then please don't hesitate to ask for help. Telephone numbers and e-mail addresses can be found on the front cover.

The fields in the download are the same as on the entry form. This should allow you to easily integrate your Internet Entries and your Postal Entries into a single spreadsheet.

For 2013 a few small changes have been made to the downloaded file. Name & Surname have been merged to one field. Winner, Winners Time and Event date is now also included (to help with handicapping) VTTA Group and best +/- is also included where applicable.

If you choose to filter on events that have closed to entries you see that there are 4 options in blue

#### **Download emergency contacts**

In order to access "Download emergency contacts" and "Upload start sheets" the "Events Status" filter must be set to closed. This happens automatically at 18:00 on the date shown under "Event Details.

When the event is closed you will see an extra two options in blue.

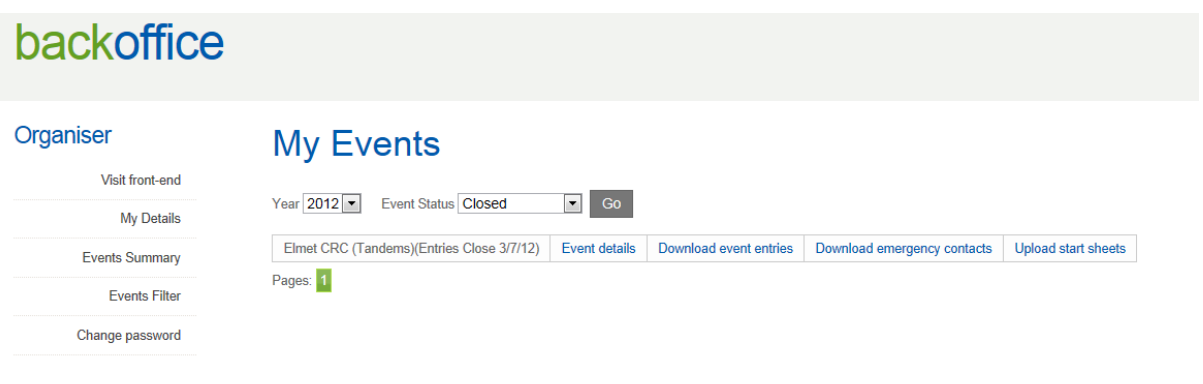

WER DESIGN BY CHAMELEON

In addition to "Event Details" & "Download event entries" (which are available for both Open and Closed Events) there is now the ability to "Download emergency contacts" and "Upload start sheets".

#### Download emergency contacts

These should be downloaded, printed and taken to the event along with the Entry Forms of the riders who entered by post. Again the download is in a CSV file, like the rider's details in "event entries".

### **Upload start sheets**

This is a feature that you **do not** have to use. However, once you are familiar with it you may find it very useful.

If you click on "Upload start sheets" you will see a screen as below.

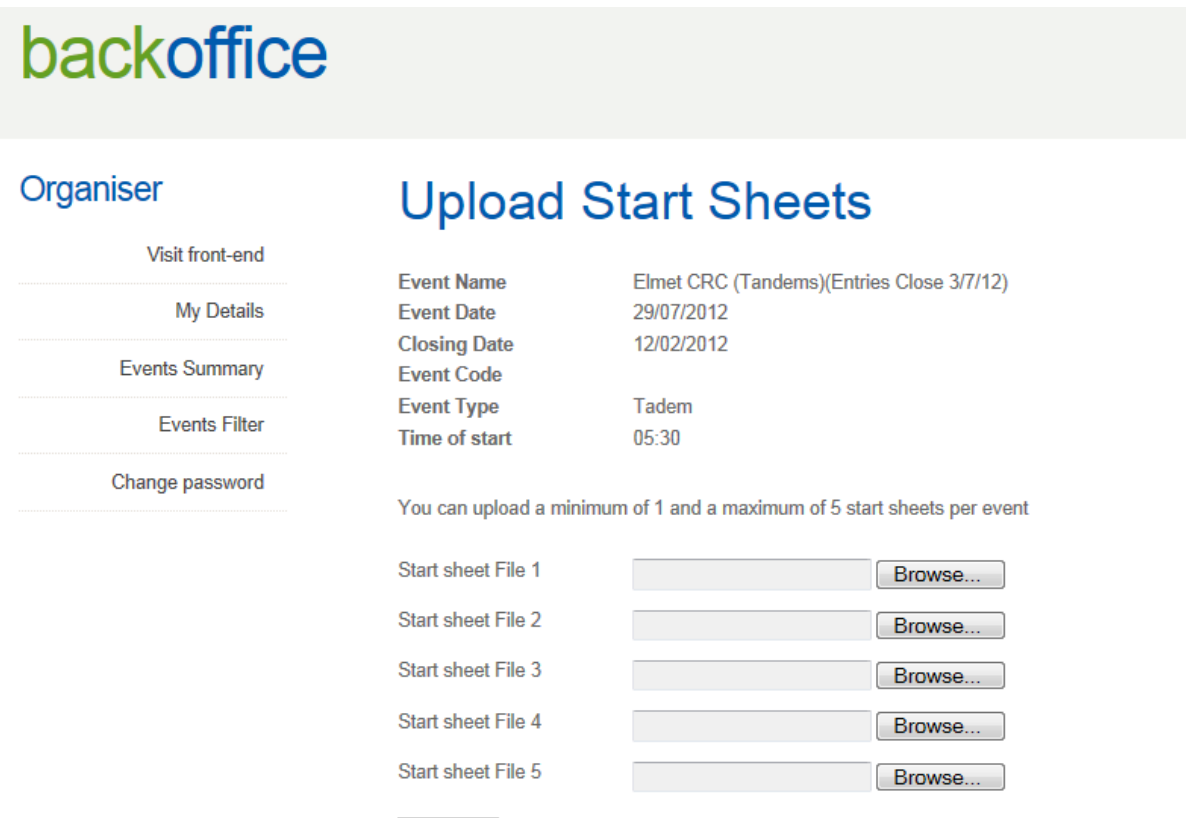

Here you have the ability to upload up to 5 files. Simply click on the "Browse" button and search to find the location of the file on your computer. Press "save" and the file name/location will appear in the box, once you have selected all the files you require, click on the "Upload" button.

You can upload a minimum of 1 and a maximum of 5 start sheets per event

Upload

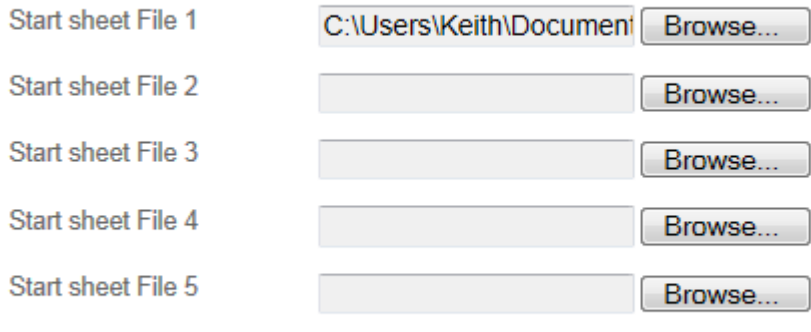

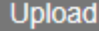

You will then see that the file(s) you have selected have been uploaded and the "Prepare Start Sheets Message" button appears.

You can upload a minimum of 1 and a maximum of 5 start sheets per event

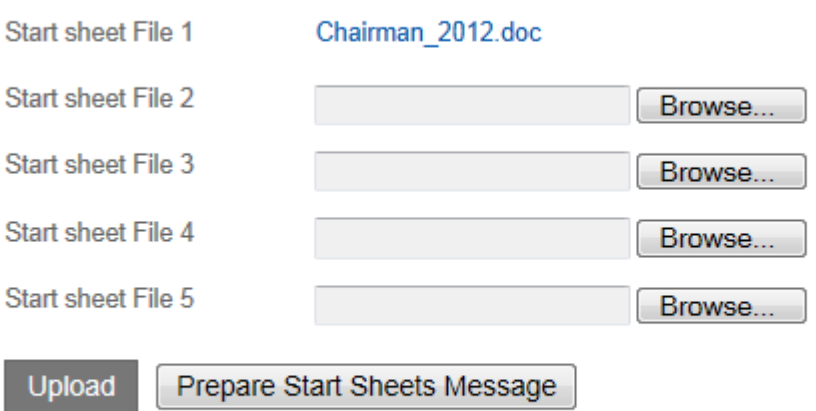

Start sheet(s) were successfully uploaded for Elmet CRC (Tandems)(Entries Close 3/7/12)

By clicking on "Prepare Start Sheets Message" you will be taken to

#### **Prepare Start Sheets Message**

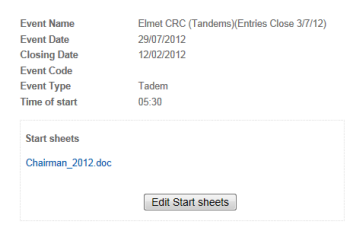

#### **Substitution Keys**

Please use the substitution keys to compose you email. The keys will be substitued for the real data when the email is sent. So you can save and not send until you are quite sure the email is ready. Please note keys are ca [THEEVENT NAME] [THEEVENT\_STARTTME] [THEEVENT\_DATE] [THEEVENT\_ORGANISER\_NAME] [THEEVENT\_TVPE] [THEEVENT\_DRETHET INSTANCE] [THEEVENT\_COURSE] [THEEVENT\_CLOSINGDDATE],<br>[THEEVENT\_SEASON] [STARTSHEET\_LINKI] [STARTSHEET\_LINK2] [

Start sheet Email Text

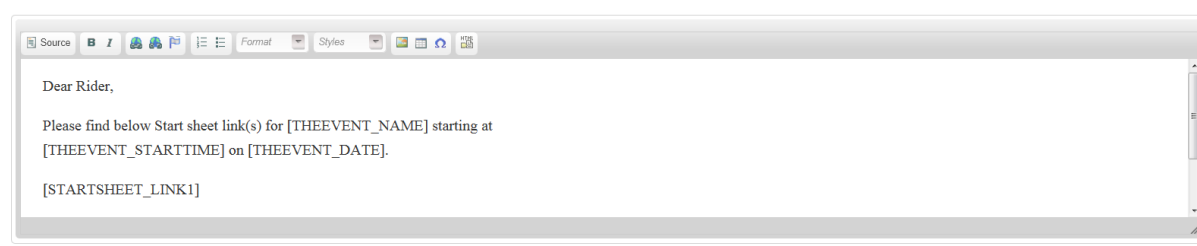

#### Save your changes

ed any changes you might have made now before clicking on Preview !!! Please please make sure you have said Preview Start Sheets Message

There are a number of substitution keys that you may wish to use but please remember this is simply a message in the body of your e-mail to the riders. If you click on "Preview Start Sheets Message" you may find that the default text in the message says everything you want to say.

If it doesn't simply click on "Edit Message" until you are happy with the message.

If you realise that you haven't added/uploaded all the files you wanted to click on "Edit Start sheets" and add further files.

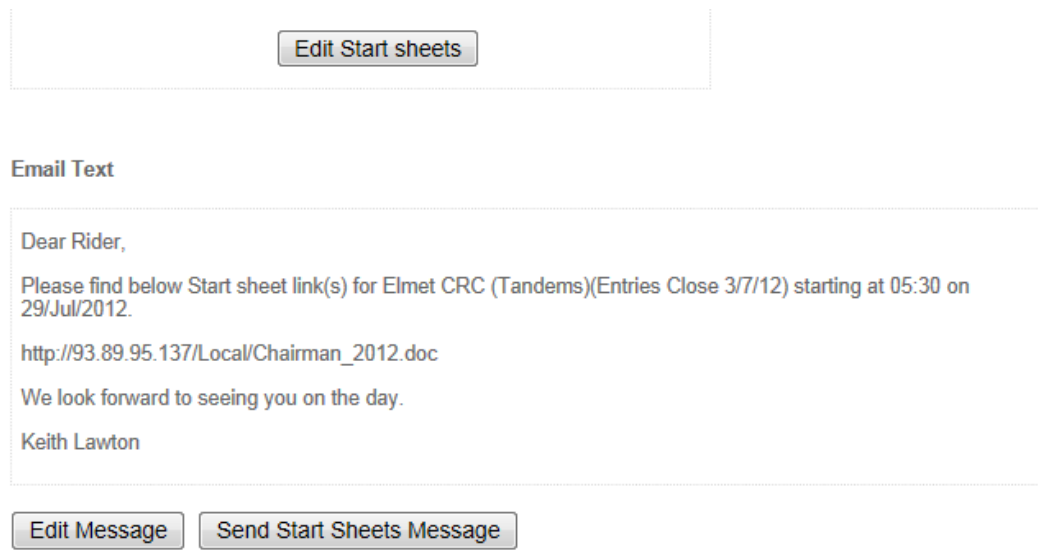

Once you are happy with everything click on the "Send Start Sheets Message"

You will then see this

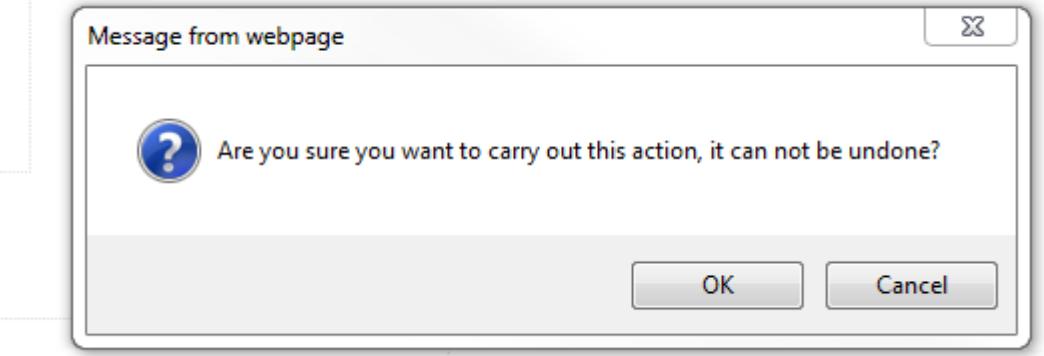

Once you click on "OK" the files are sent to the e-mail addresses of all those who have entered you event through the internet.

#### **Upload Result Files**

Again, this is a feature that you **do not** have to use. However, once you are familiar with it you may find it very useful. It is a new facility added for 2013 and works the same as the Start Sheet function. Please see above for instruction on how to use this facility.

If you click on "Upload race result files" you will see a screen as below.

# backoffice

Visit Front-end

**Events Summary** 

Change Password

My Details

**Events Filter** 

## Organiser

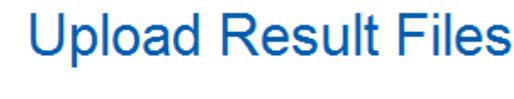

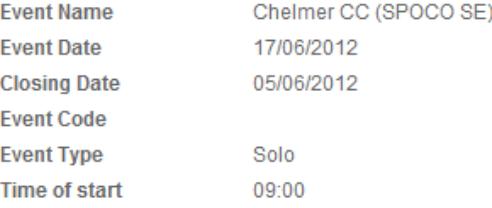

You can upload a minimum of 1 and a maximum of 5 result files per event

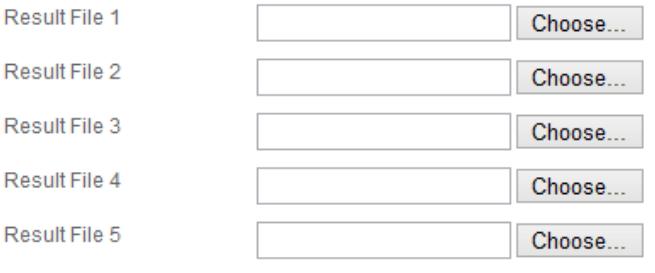

Upload

F

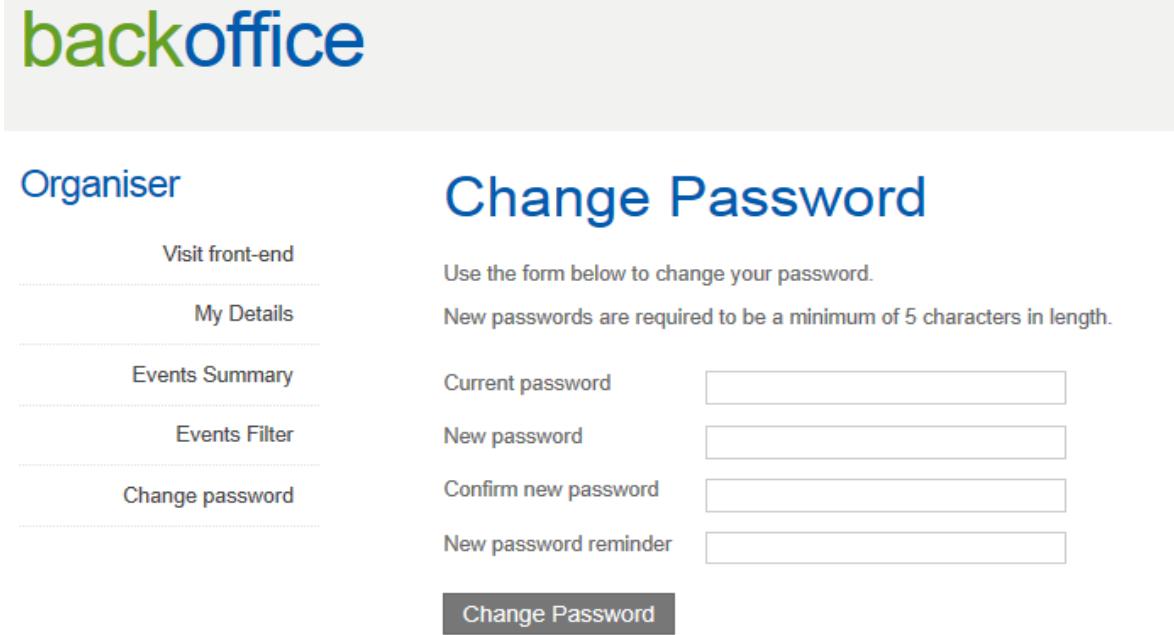

To change your password, Simply enter your Current password, New Password and password reminder and then click on "Change Password".

**Please remember to input a "New password reminder". Should you forget your password this is what the system will e-mail to you as a reminder.**

You will then be taken to a screen and see confirmation that your password has been changed.

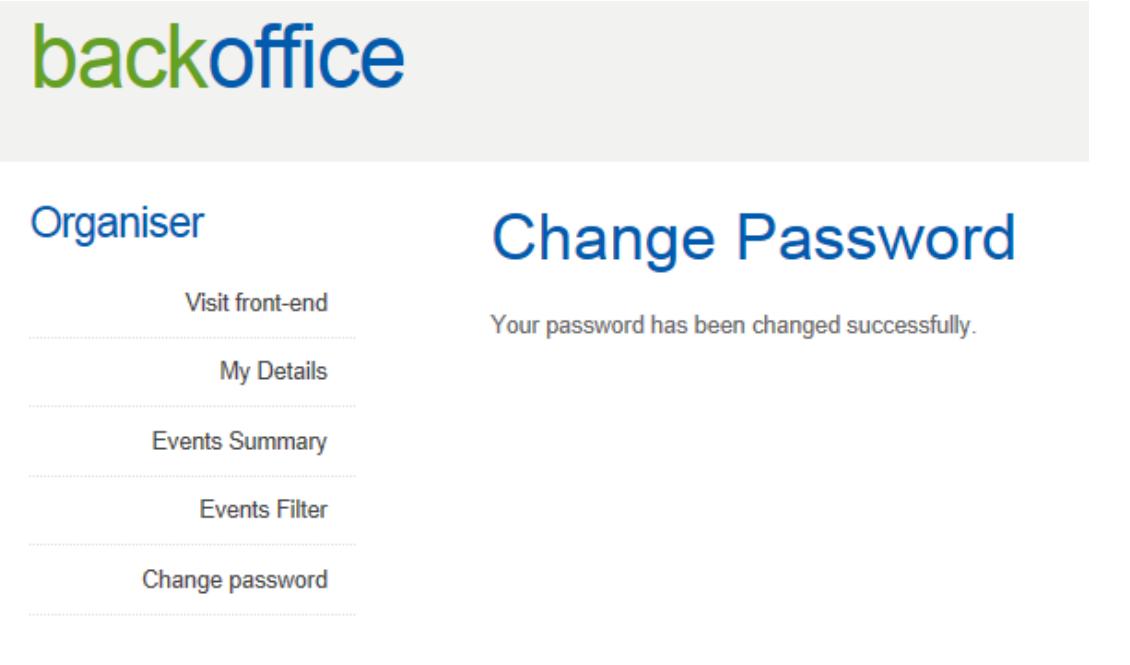

## **Returning Entries/Withdrawals**

If your event is oversubscribed and entries have to be returned this can be done through the system saving you a 60p stamp per returned entry.

There are a couple of things you need to do though.

Contact either Keith Lawton (keith.lawton@cyclingtimetrials.org.uk) or Andy Cosgrove (andy.cosgrove@cyclingtimetrials.org.uk) as soon as you become aware that you may have excess entries that will need returning.

In order for us to process the returning of the entries we will require some information from you.

Name & Club of the rider(s) and the date they entered the event (both easily found on the downloaded file).

Once we have this information we will make the refunds and then forward the balance of the money taken for your event to your nominated account.

**If payment for all entries has already been made to you** we can still make the refunds on your behalf. You will need to make a payment back to Cycling Time Trials to cover the returned fees.

Anyone who withdraws prior to the closing date can also be dealt with in the same manner.

**Please note however that ALL entries will be listed in the downloaded file including those that have withdrawn.** You will need to delete these before you use the data for arranging your field.

Keith Lawton February 2013